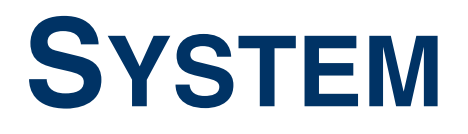

Copyright © 10. Mai 2005 Funkwerk Enterprise Communications GmbH Bintec Benutzerhandbuch - XGeneration Version 1.1

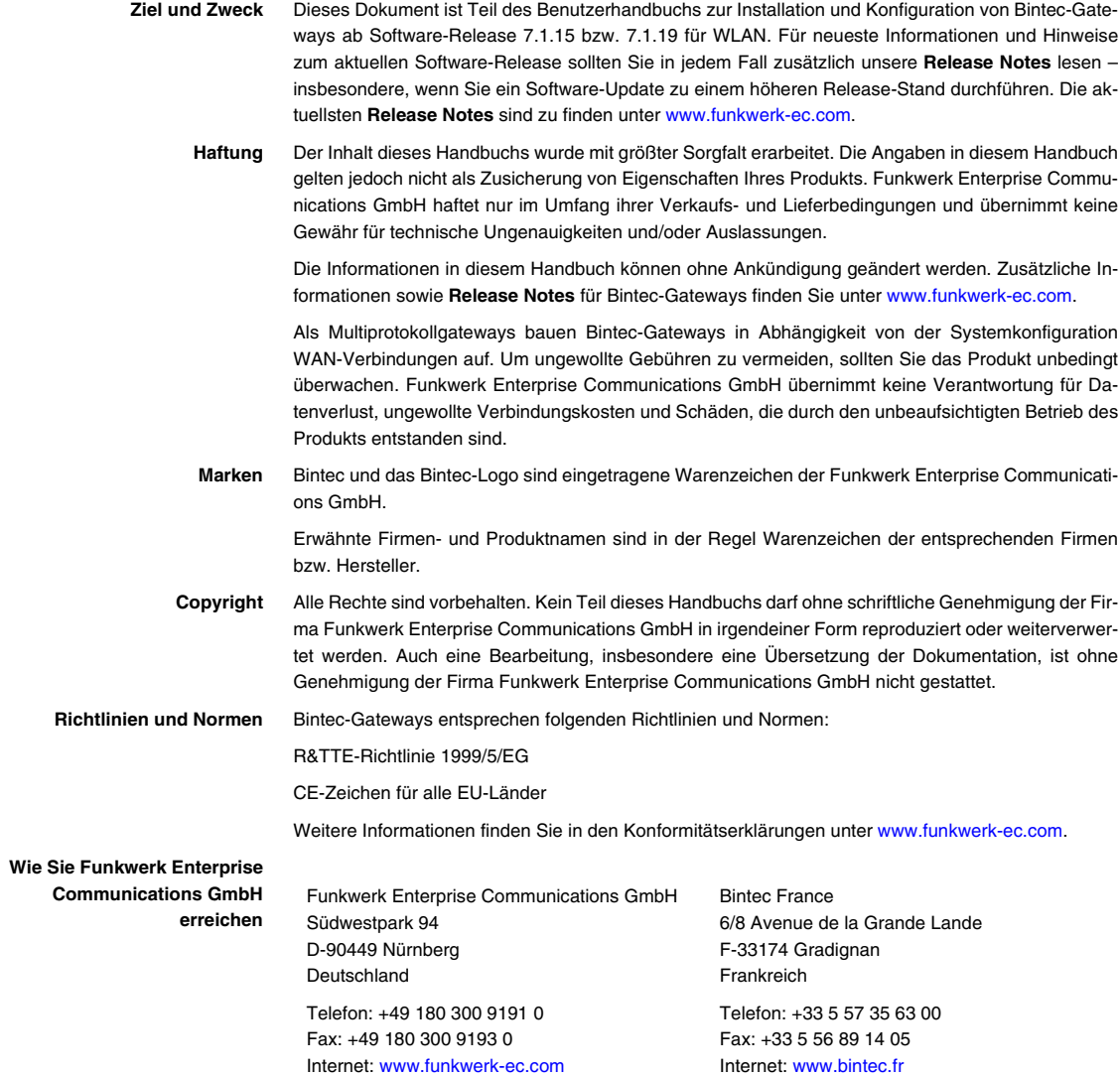

# **[1 Menü System . . . . . . . . . . . . . . . . . . . . . . . . . . . . . . . . . . . . . . . . . . . 3](#page-4-0) [2 Untermenü External Activity Monitor . . . . . . . . . . . . . . . . . . . . . . . 7](#page-8-0) [3 Untermenü External System Logging . . . . . . . . . . . . . . . . . . . . . . . 9](#page-10-0) [4 Untermenü Schedule & Monitor . . . . . . . . . . . . . . . . . . . . . . . . . . . 13](#page-14-0)** [4.1 Untermenü Keepalive Monitoring \(Hosts & Ifc\) . . . . . . . . . . . . . . . . . . . . 13](#page-14-1) [4.2 Untermenü Event Scheduler \(Time & SNMP\) . . . . . . . . . . . . . . . . . . . . . 18](#page-19-0) [4.2.1 Konfiguration der Auslöser \(Events\) . . . . . . . . . . . . . . . . . . . . . . 19](#page-20-0) [4.2.2 Konfiguration der Aktion \(Command\) . . . . . . . . . . . . . . . . . . . . . 26](#page-27-0) **[5 Untermenü Password settings . . . . . . . . . . . . . . . . . . . . . . . . . . . . 33](#page-34-0) [6 Untermenü Time and Date . . . . . . . . . . . . . . . . . . . . . . . . . . . . . . . 35](#page-36-0) [Index: System . . . . . . . . . . . . . . . . . . . . . . . . . . . . . . . . . . . . . . . . . 39](#page-40-0)**

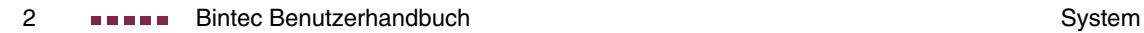

# <span id="page-4-1"></span><span id="page-4-0"></span>**1 Menü System**

**Im Folgenden werden die Felder des Menüs SYSTEM beschrieben.**

**1**

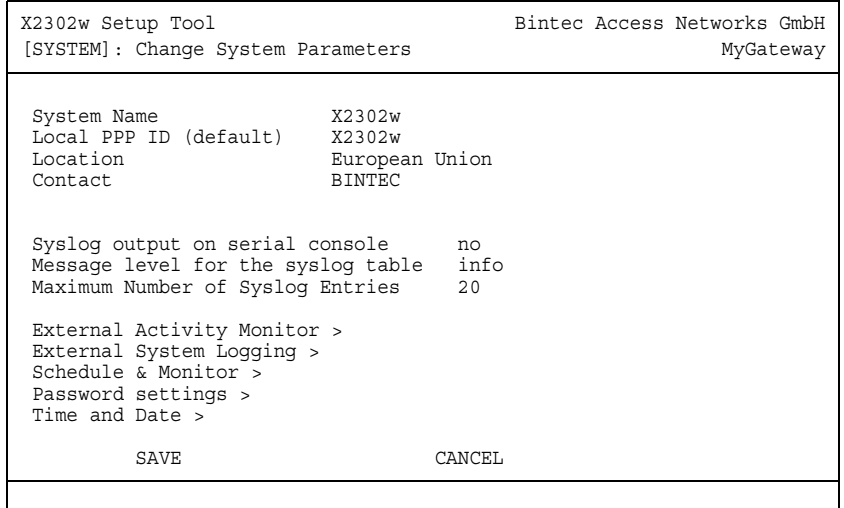

Im Menü **SYSTEM** werden u.a. die grundlegenden Systemdaten Ihres Gateways eingetragen.

Das Menü **SYSTEM** besteht aus folgenden Feldern:

<span id="page-4-3"></span><span id="page-4-2"></span>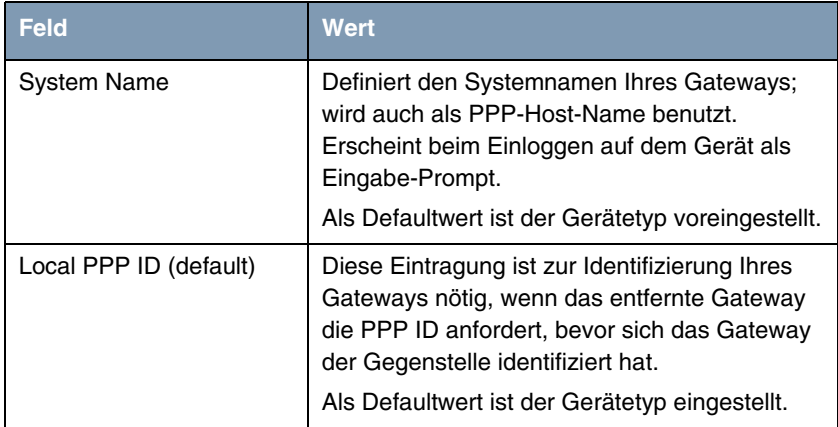

<span id="page-5-2"></span><span id="page-5-1"></span><span id="page-5-0"></span>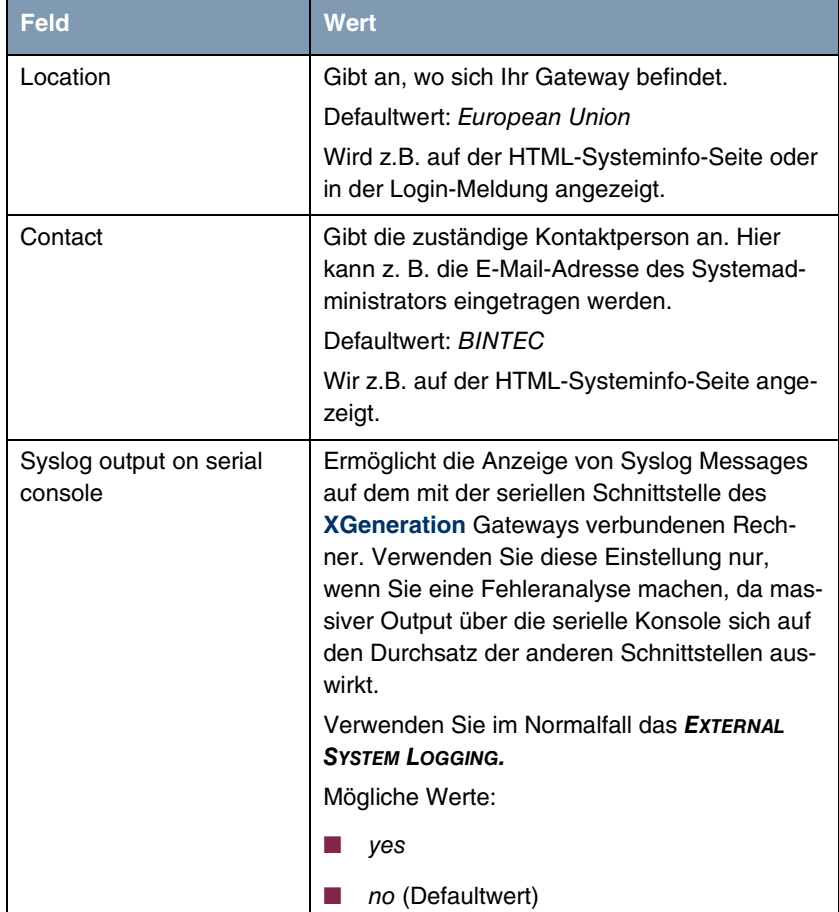

<span id="page-6-0"></span>

| <b>Feld</b>                             | <b>Wert</b>                                                                                                    |
|-----------------------------------------|----------------------------------------------------------------------------------------------------|
| Message level for the sys-<br>log table | Spezifiziert die Priorität der intern aufzuzeich-<br>nenden Syslog Messages. Mögliche Werte:                                                                                                    |
|                                         | emerg: Emergency Messages (höchste<br>Priorität)                                                                                                    |
|                                         | alert: Alert Messages                                                                                                    |
|                                         | crit: Critical Messages                                                                                                    |
|                                         | err: Error Messages                                                                                                    |
|                                         | warning: Warning Messages                                                                                                    |
|                                         | notice: Notice Messages                                                                                                    |
|                                         | <i>info</i> (Defaultwert): Info Messages                                                                                                    |
|                                         | debug: Debug Messages (niedrigste Priori-<br>tät)                                                                                                    |
|                                         | Nur Syslog Messages mit gleicher oder höherer<br>Priorität als angegeben werden intern aufge-<br>zeichnet, d. h. dass beim Syslog-Level debug<br>sämtliche erzeugten Meldungen aufgezeichnet<br>werden. |
| Maximum Number of Sys-<br>log Entries   | Maximale Anzahl an Syslog Messages, die auf<br>dem XGeneration Gateway intern gespeichert<br>werden (Wertebereich: 0  1000).                                                                            |
|                                         | Defaultwert: 20.                                                                                                    |
|                                         | Sie können die gespeicherten Meldungen im<br>Setup Tool unter MONITORING AND DEBUGGING<br>→ MESSAGES anzeigen lassen.                                                                                   |

<span id="page-6-1"></span>Tabelle 1-1: Felder im Menü **SYSTEM**

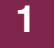

### <span id="page-8-1"></span><span id="page-8-0"></span>**2 Untermenü External Activity Monitor**

**Im Folgenden werden die Felder des Untermenüs EXTERNAL ACTIVITY MONITOR beschrieben.**

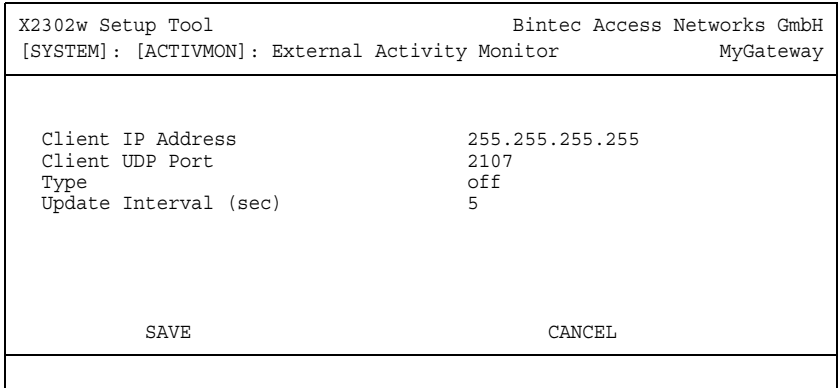

Im Menü **SYSTEM** ➜ **EXTERNAL ACTIVITY MONITOR** finden Sie die Einstellungen, die nötig sind, um Ihr **XGeneration** Gateway mit dem Windows-Tool Activity Monitor (Bestandteil von **BRICKware for Windows**) überwachen zu können.

- **Zweck** Mit dem **Activity Monitor** können Windows-Nutzer die Aktivitäten des Gateways überwachen. Wichtige Informationen über den Status von physikalischen Schnittstellen (z. B. ISDN-Leitung) und virtuellen Schnittstellen (z. B. WAN Partner) sind leicht mit einem Tool erreichbar. Ein permanenter Überblick über die Auslastung der Schnittstellen des Gateways ist möglich.
- **Funktionsweise** Ein Status-Daemon sammelt Informationen über das Gateway und überträgt sie in Form von UDP-Paketen zur Broadcast-Adresse der ersten LAN-Schnittstelle (Standardeinstellung) oder zu einer explizit eingetragenen IP-Adresse. Ein Paket pro Zeitintervall, das individuell einstellbar ist auf Werte von 1 - 60 Sekunden, wird gesendet. Bis zu 100 physikalische und virtuelle Schnittstellen können überwacht werden, soweit die Paketgröße von 4096 Bytes nicht überschritten wird. Der Activity Monitor auf Ihrem PC empfängt die Pakete und kann die enthaltenen Informationen je nach Konfiguration auf verschiedene Arten darstellen.

Um den **Activity Monitor** zu aktivieren, müssen Sie:

- das/die zu überwachende(n) Gateway(s) entsprechend konfigurieren,
- die Windows-Anwendung auf Ihrem PC starten und konfigurieren (siehe **BRICKware for Windows**).

Das Menü **EXTERNAL ACTIVITY MONITOR** besteht aus folgenden Feldern:

<span id="page-9-2"></span><span id="page-9-1"></span><span id="page-9-0"></span>

| <b>Feld</b>            | <b>Wert</b>                                                                                                    |
|------------------------|----------------------------------------------------------------------------------------------------|
| Client IP Address      | IP-Adresse, zu der das Gateway die UDP<br>Pakete schickt. Mit dem Standardwert<br>255.255.255.255 wird die Broadcast-Adresse<br>der ersten LAN-Schnittstelle verwendet. |
| <b>Client UDP Port</b> | Port-Nummer für den Bintec Activity Monitor<br>(Defaultwert: 2107, registriert durch IANA -<br>Internet Assigned Numbers Authority).                                    |
| Type                   | Art der Informationen, die mit den UDP-Pake-<br>ten zur Windows-Anwendung geschickt wer-<br>den. Mögliche Werte:                                                        |
|                        | off: deaktiviert <b>Activity Monitor</b> (Default-<br>wert)                                                                                                    |
|                        | physical: nur Informationen über physikali-<br>sche Schnittstellen                                                                                                    |
|                        | physical_virt: Informationen über physikali-<br>sche und virtuelle Schnittstellen                                                                                       |
| Update Interval (sec)  | Update-Intervall in Sekunden. Mögliche Werte:<br>0 bis 60 (Defaultwert: 5).                                                                                             |
|                        | Der Wert 0 deaktiviert die Funktion.                                                                                                    |

<span id="page-9-3"></span>Tabelle 2-1: Felder im Menü **EXTERNAL ACTIVITY MONITOR**

## <span id="page-10-1"></span><span id="page-10-0"></span>**3 Untermenü External System Logging**

**Im Folgenden werden die Felder des Untermenüs EXTERNAL SYSTEM LOGGING beschrieben.**

Im Menü **SYSTEM** ➜ **EXTERNAL SYSTEM LOGGING** werden die Log Host Einstellungen angezeigt.

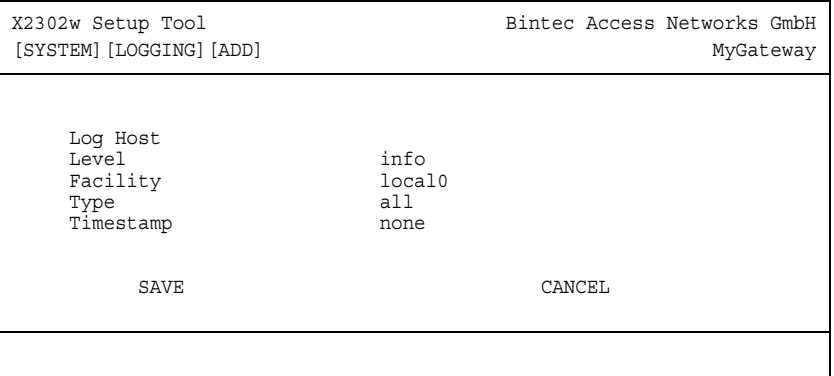

Ereignisse in den verschiedenen Subsystemen des Gateways (z. B. ➤➤ **PPP**) werden in Form von Syslog Messages (system logging messages) protokolliert. ([Siehe "Menü System" auf Seite 3.](#page-4-1)) Je nach eingestelltem Level (acht Stufen von emerg über info bis debug) werden dabei weniger oder mehr Meldungen sichtbar.

Zusätzlich zu den intern auf dem Gateway protokollierten Daten können und sollten alle Informationen zur Speicherung und Weiterverarbeitung zusätzlich an einen oder mehrere externe Rechner weitergeleitet werden, z. B. an den Rechner des Systemadministrators. Auf dem Gateway intern gespeicherte Syslog Messages gehen bei einem Neustart verloren.

![](_page_10_Picture_6.jpeg)

Achten Sie darauf, die Syslog Messages nur an einen sicheren Rechner weiterzuleiten. Kontrollieren Sie die Daten regelmäßig und achten Sie darauf, dass jederzeit ausreichend freie Kapazität auf der Festplatte des Rechners zur Verfügung steht.

**Syslog-Daemon** Die Erfassung der Syslog Messages wird von allen Unix-Betriebssystemen unterstützt. Für Windows-Rechner ist in den **DIME Tools** ein Syslog-Daemon enthalten, der die Daten aufzeichnen und je nach Inhalt auf verschiedene Dateien verteilen kann (siehe **BRICKware for Windows**).

> Die Einstellungen für das externe Speichern von Syslog Messages erfolgen in **SYSTEM** ➜ **EXTERNAL SYSTEM LOGGING** ➜ **ADD/EDIT**.

<span id="page-11-3"></span><span id="page-11-2"></span><span id="page-11-1"></span><span id="page-11-0"></span>![](_page_11_Picture_146.jpeg)

Das Menü besteht aus folgenden Feldern:

<span id="page-12-0"></span>

| <b>Feld</b> | <b>Wert</b>                                                                   |
|-------------|-------------------------------------------------------------------------------|
| Timestamp   | Format der Systemzeit des XGeneration Gate-<br>way im Syslog. Mögliche Werte: |
|             | all: Systemzeit mit Datum                                                     |
|             | time: Systemzeit ohne Datum                                                   |
|             | none: keine Systemzeitangabe (Default-<br>wert)                               |

Tabelle 3-1: Felder im Menü **EXTERNAL SYSTEM LOGGING**

![](_page_13_Picture_0.jpeg)

### <span id="page-14-2"></span><span id="page-14-0"></span>**4 Untermenü Schedule & Monitor**

**Im Folgenden werden die Felder des Untermenüs SCHEDULE & MONITOR beschrieben.**

Über das Menü **SCHEDULE & MONITOR** gelangen Sie in weitere Untermenüs:

- **E KEEPALIVE MONITORING (HOSTS & IFC)**
- **EXENT SCHEDULER (TIME & SNMP)**

### <span id="page-14-1"></span>**4.1 Untermenü Keepalive Monitoring (Hosts & Ifc)**

Im Menü **SYSTEM** ➜ **SCHEDULE & MONITOR** ➜ **KEEPALIVE MONITORING (HOSTS & IFC)** finden Sie Einstellungen für die Funktion "Keepalive Monitoring".

Keepalive Monitoring kann auf dem Gateway nicht für WAN Partner eingerichtet werden, die über einen RADIUS-Server authentifiziert werden!

<span id="page-14-3"></span>In **SYSTEM** ➜ **SCHEDULE & MONITOR** ➜ **KEEPALIVE MONITORING** sind die Hosts und Interfaces aufgelistet, die per Keepalive Monitoring überwacht werden. Unter **STATE** ist dabei die Erreichbarkeit der Hosts aufgelistet: alive, wenn der Host bei der letzten Überprüfung erreichbar war, down, wenn er nicht erreichbar war.

In dem Menü **WHAT TO MONITOR:** wird eingestellt, ob die Konfiguration für hosts oder interfaces vorgenommen wird.

#### **WHAT TO MONITOR**: **HOSTS**

![](_page_15_Picture_137.jpeg)

Wenn hosts gewählt wurde, besteht das Menü KEEPALIVE MONITORING → **ADD/EDIT** aus folgenden Feldern:

<span id="page-15-2"></span><span id="page-15-1"></span><span id="page-15-0"></span>![](_page_15_Picture_138.jpeg)

<span id="page-16-2"></span><span id="page-16-1"></span><span id="page-16-0"></span>![](_page_16_Picture_117.jpeg)

<span id="page-17-0"></span>![](_page_17_Picture_161.jpeg)

#### <span id="page-17-1"></span>Tabelle 4-1: Felder im Menü **KEEPALIVE MONITORING** hosts

#### **WHAT TO MONITOR**: **INTERFACES**

![](_page_17_Picture_162.jpeg)

<span id="page-18-2"></span><span id="page-18-1"></span><span id="page-18-0"></span>![](_page_18_Picture_130.jpeg)

Wenn in **WHAT TO MONITOR:** interfaces gewählt wurde, besteht das Menü **KEEPALIVE MONITORING** ➜ **ADD/EDIT** aus folgenden Feldern:

<span id="page-19-1"></span>![](_page_19_Picture_151.jpeg)

<span id="page-19-2"></span>Tabelle 4-2: Felder im Menü **KEEPALIVE MONITORING** interfaces

### <span id="page-19-0"></span>**4.2 Untermenü Event Scheduler (Time & SNMP)**

**Ihr Gateway verfügt über einen Event Scheduler, mittels dessen es möglich ist, beliebige Einträge in die MIB vorzunehmen, sobald ein bestimmtes (ebenfalls frei konfigurierbares) Ereignis eintritt.**

Abgesehen von voreingestellten und einfach zu konfigurierenden Standardanwendungen wie zeit- oder volumengesteuerte Aktivierung bzw. Deaktivierung von Interfaces, ermöglicht es der Event Scheduler, beliebig auf MIB-Parameter zuzugreifen. Dadurch können beliebige Ereignisse in der MIB als Auslöser ebenfalls beliebiger Aktionen definiert werden.

![](_page_20_Picture_2.jpeg)

**Die Konfiguration der nicht voreingestellten Aktionen erfordert umfangreiches Wissen über die Funktionsweise der Bintec Gateways. Eine Fehlkonfiguration kann zu erheblichen Störungen im Betrieb führen. Sichern Sie ggf. die ursprüngliche Konfiguration z. B. auf Ihrem PC.**

Die Konfiguration des Event Scheduler erfolgt im Menü **SYSTEM** ➜ **SCHEDULE & MONITOR** ➜ **EVENT SCHEDULER (TIME & SNMP)**:

![](_page_20_Picture_146.jpeg)

Im Feld **EVENT SCHEDULER** aktivieren (enabled) oder deaktivieren (disabled) Sie den Scheduler, per Default ist er deaktiviert. Bei Aktivierung des **EVENT SCHEDULER** wird der Schedule-Intervall per default auf 300s gesetzt. Im Menü **SCHEDULE EVENTS** konfigurieren Sie die Ereignisse, die eine bestimmte Aktion auf dem Gateway auslösen sollen, im Menü **SCHEDULE COMMANDS** die auszuführenden Aktionen. Die Auslöser (Events) können zu Ereignis-Ketten verknüpft werden, so dass auch komplexe Bedingungen für das Auslösen einer Aktion erstellt werden können.

### <span id="page-20-0"></span>**4.2.1 Konfiguration der Auslöser (Events)**

**Die Ereignisse, die eine entsprechende Aktion auslösen, werden im Menü SYSTEM** ➜ **SCHEDULE & MONITOR** ➜ **EVENT SCHEDULER (TIME & SNMP)** ➜ **SCHEDULE EVENTS** ➜ **ADD/EDIT erstellt bzw. editiert.**

Standardmäßig öffnet sich das Menü mit der Maske zur Konfiguration eines Ereignisses vom Typ time:

![](_page_21_Picture_112.jpeg)

Wenn Sie **TYPE** = value auswählen, ändert sich das Menü wie folgt:

![](_page_21_Picture_113.jpeg)

<span id="page-22-3"></span><span id="page-22-2"></span><span id="page-22-1"></span><span id="page-22-0"></span>![](_page_22_Picture_126.jpeg)

Je nach Einstellung enthält das Menü folgende Felder:

<span id="page-23-0"></span>![](_page_23_Picture_119.jpeg)

<span id="page-24-3"></span><span id="page-24-2"></span><span id="page-24-1"></span><span id="page-24-0"></span>![](_page_24_Picture_152.jpeg)

<span id="page-25-0"></span>![](_page_25_Picture_140.jpeg)

<span id="page-26-3"></span><span id="page-26-2"></span><span id="page-26-1"></span><span id="page-26-0"></span>![](_page_26_Picture_158.jpeg)

<span id="page-26-4"></span>Tabelle 4-3: **SYSTEM** ➜ **SCHEDULE & MONITOR** ➜ **EVENT SCHEDULER (TIME & SNMP)** ➜ **SCHEDULE EVENTS** ➜ **ADD/EDIT**

### <span id="page-27-0"></span>**4.2.2 Konfiguration der Aktion (Command)**

**Welche Aktion ausgeführt wird, sobald eines der als Auslöser konfigurierten Ereignisse eintritt, wird im Menü SYSTEM** ➜ **SCHEDULE & MONITOR** ➜ **EVENT SCHEDULER (TIME & SNMP)** ➜ **SCHEDULE COMMANDS** ➜ **ADD/EDIT erstellt bzw. editiert.**

Standardmäßig öffnet sich das Menü zur Konfiguration der Aktionen wie folgt:

![](_page_27_Picture_98.jpeg)

Wenn Sie für das Feld Execute COMMAND den Wert disable interface oder enable interface auswählen, ändert sich das Menü wie folgt:

![](_page_28_Picture_119.jpeg)

Je nach gewählter Einstellung enthält das Menü folgende Felder:

<span id="page-28-2"></span><span id="page-28-1"></span><span id="page-28-0"></span>![](_page_28_Picture_120.jpeg)

<span id="page-29-2"></span><span id="page-29-1"></span><span id="page-29-0"></span>![](_page_29_Picture_137.jpeg)

<span id="page-30-4"></span><span id="page-30-3"></span><span id="page-30-2"></span><span id="page-30-1"></span><span id="page-30-0"></span>![](_page_30_Picture_149.jpeg)

<span id="page-31-2"></span><span id="page-31-1"></span><span id="page-31-0"></span>![](_page_31_Picture_109.jpeg)

<span id="page-32-1"></span>

| <b>Feld</b>   | <b>Wert</b>                                                                                                  |
|---------------|----------------------------------------------------------------------------------------------------|
| <b>Status</b> | Dieses Feld kann nicht editiert werden und<br>zeigt den Status der Aktion an.<br>Mögliche Werte sind:        |
|               | active - Die Aktion ist derzeit aktiv.                                                                       |
|               | <i>inactive</i> - Die Aktion ist inaktiv.                                                                    |
|               | notavail - Der Status kann nicht festgestellt<br>werden, z. B. wenn der Scheduler nicht ak-<br>tiviert ist.  |
|               | error - Es ist ein Fehler aufgetreten, die<br>Konfiguration der Aktion ist nicht konsistent.                 |
| Last Change   | Hier wird der Zeitpunkt der letzten Zustandsän-<br>derung angezeigt. Das Feld kann nicht editiert<br>werden. |

<span id="page-32-0"></span>Tabelle 4-4: **SYSTEM** ➜ **SCHEDULE & MONITOR** ➜ **EVENT SCHEDULER (TIME & SNMP)** ➜ **SCHEDULE COMMANDS** ➜ **ADD/EDIT**

## <span id="page-34-1"></span><span id="page-34-0"></span>**5 Untermenü Password settings**

**Im Folgenden werden die Felder des Untermenüs PASSWORD SETTINGS beschrieben.**

```
X2302w Setup Tool Bintec Access Networks GmbH
[SYSTEM] [PASSWORDS]: Change System Passwords MyGateway
  admin Login Password/SNMP Community ******
  read Login Password/SNMP Community ******
 write Login Password/SNMP Community ******<br>HTTP Server Password ******
 HTTP Server Password
 Activity Monitor Password ******
SAVE CANCEL
```
Das Einstellen der Paßwörter gehört zu den grundlegenden Systemeinstellungen. (Nähere Informationen zu den Benutzerrechten der verschiedenen User finden Sie in **Zugang und Konfiguration**.)

Das Menü **PASSWORD SETTINGS** besteht aus folgenden Feldern:

![](_page_34_Picture_126.jpeg)

![](_page_35_Picture_55.jpeg)

![](_page_35_Figure_2.jpeg)

![](_page_35_Picture_3.jpeg)

Alle Bintec-Gateways werden mit gleichem Benutzernamen und Paßwort ausgeliefert. Sie sind daher nicht gegen einen unautorisierten Zugriff geschützt, solange die Paßwörter nicht geändert wurden.

Ändern Sie unbedingt die Paßwörter, um unberechtigten Zugriff auf das Gateway zu verhindern.

Solange das Paßwort nicht verändert wird, erscheint beim Einloggen der Warnhinweis: "Password not changed".

## <span id="page-36-1"></span><span id="page-36-0"></span>**6 Untermenü Time and Date**

**Im Folgenden werden die Felder des Untermenüs TIME AND DATE beschrieben.**

![](_page_36_Picture_134.jpeg)

**Systemzeit** Die Systemzeit benötigen Sie u.a. für korrekte Zeitstempel bei Systemmeldungen, Accounting oder IPSec-Zertifikaten.

Sie können die Systemzeit:

- automatisch beziehen, z. B. über verschiedene Time-Server.
- manuell auf dem Gateway einstellen.

![](_page_36_Picture_7.jpeg)

Wenn auf dem Gateway eine Methode zum automatischen Beziehen der Zeit festgelegt ist, haben die auf diese Weise erhaltenen Werte die höhere Priorität. eine evtl. manuell eingegebene Systemzeit wird überschrieben.

Das Menü für die Konfiguration der Zeitabfrageoptionen wird über das **SYSTEM**-Menü aufgerufen (**SYSTEM** ➜ **TIME AND DATE**).

Die erste Zeile im Menüfenster zeigt die aktuelle Systemzeit an. Diese kann manuell in der zweiten Zeile durch Editieren der Felder für Datum und Uhrzeit eingestellt werden. Durch Bestätigen mit **CHANGE** werden die Änderungen übernommen.

Da von einem Gateway ohne Hardware Real Time Clock (die **XGeneration** Gateways verfügen nicht über eine Real Time Clock) die Systemzeit beim Neubooten zurückgesetzt wird, wird die Synchronisation mit mehreren Zeitservern unterstützt. Das Setup Tool ermöglicht die Konfiguration von drei Zeitservern. Diese Optionen werden in der unteren Hälfte des Menüfensters konfiguriert. Das Menü bietet folgende Konfigurationsoptionen an:

![](_page_37_Picture_106.jpeg)

| <b>Feld</b> | <b>Beschreibung</b>                                                                                                    |
|-------------|----------------------------------------------------------------------------------------------------|
| Protocol    | Hier können Sie das Protokoll auswählen, wel-<br>ches für die Abfrage der Zeitserver benutzt<br>wird.<br>Zu Auswahl stehen: |
|             | SNTP - Dieser Server nutzt das Simple Net-<br>work Time Protocol.                                                           |
|             | disabled - Dieser Zeitserver wird momen-<br>tan nicht für die Zeitabfrage benutzt.                                          |
|             | TIME/UDP - Dieser Server nutzt das<br>Time/UDP-Protokoll.                                                                   |
|             | TIME/TCP - Dieser Server nutzt<br>das<br>Time/TCP-Protokoll.                                                                |

Tabelle 6-1: **SYSTEM** ➜ **TIME AND DATE**

# <span id="page-40-0"></span>**Index: System**

![](_page_40_Picture_213.jpeg)

![](_page_41_Picture_223.jpeg)

![](_page_42_Picture_143.jpeg)

![](_page_43_Picture_0.jpeg)